Leitfaden für das Erfassen von **Pauschalanerkennungen** und absolvierten Lehrveranstaltungen laut **Äquivalenzlisten** in UNIGRAZonline für Studierende an der Geisteswissenschaftlichen Fakultät

# **Dieser Leitfaden gilt für die Studienrichtungen:**

Bachelor- und Masterstudium Germanistik Unterrichtsfach Deutsch Diplomstudium Anglistik/Amerikanistik Unterrichtsfach Englisch Diplomstudium Volkskunde Diplomstudium Latein Diplomstudium Griechisch Unterrichtsfach Latein Unterrichtsfach Griechisch

# **Was ist zu erfassen?**

- Lehrveranstaltungen, die nach dem alten Studienplan absolviert wurden und laut **Äquivalenzliste** für den neuen Studienplan eingereicht wurden bzw. werden (gilt für alle – auch bereits abgeschlossenen – Studienabschnitte). Die Äquivalenzlisten finden Sie auf den Homepages der Institute: http://www.uni-graz.at/gewi/gewi\_fakultaet/gewi\_akademische\_einheiten.htm Vorgehensweise: siehe Punkte 1 bis 7 und 8.a)
- **Pauschalanerkennungen** laut Studienplan (Pädak-Abschluss für den Großteil eines Studienabschnitts). Studienpläne finden Sie entweder auf den Homepages der Institute oder unter folgender Adresse http://www.uni-graz.at/zvwww/studplan/alphabet.html Vorgehensweise: siehe Punkte 1 bis 7 und 8.b)
- **Pauschalanerkennungen von gesamten Studienabschnitten** (z.B.: Anerkennung des 1. Studienabschnitts nach altem Studienplan für den 1. Studienabschnitt nach neuem Studienplan) Bei bereits erfolgten Pauschalanerkennungen wenden Sie sich an Ihr Institutssekretariat und bitten um Aushebung der betreffenden Unterlagen. Nach Aushebung der Unterlagen schicken Sie eine E-Mail an gewi-anerkennung@uni-

graz.at und bitten um Zuteilung eines Termins. Eine Dekanatsmitarbeiterin wird Ihnen bei der Eingabe behilflich sein.

Alle, einschließlich bereits erfolgter, Pauschalanerkennungen und absolvierten LV's laut Äquivalenzlisten in oben genannten Studienrichtungen sind ab sofort zu erfassen.

# **Warum soll erfasst werden?**

 Weil im Wintersemester 2008/09 die automationsunterstützte Voraussetzungsüberprüfung für obgenannte Studienrichtungen aktiviert wird und eine Anmeldung zu bestimmten Lehrveranstaltungen nur dann möglich ist, wenn die laut Studienplan vorausgesetzten positiven Prüfungsergebnisse in UNIGRAZonline evident sind.

# **Wie soll erfasst werden?**

 Die Erfassung erfolgt über das Informationssystem UNIGRAZonline. Dazu benötigen Sie Benutzername und Kennwort (= Email-Account Daten der KFU). Sollten Sie diese nicht haben, wenden Sie sich an die Studien- und Prüfungsabteilung. studienabteilung@uni-graz.at +43 (0)316 380-1163

# **Ablauf: Erfassung von Anerkennungen im UNIGRAZonline http://online.uni-graz.at/**

Bevor Sie mit dem Vorgang beginnen, achten Sie darauf, dass Ihr Popupblocker **deaktiviert** ist.

- 1. Anmeldung im System durch Klick auf den Schlüssel
- 2. Nach erfolgter Anmeldung öffnen Sie Ihre Visitenkarte (Klick auf Ihren Namen rechts oben)
- 3. Anklicken von **Anerkennung/Zeugnisnachtrag**
- 4. Wählen Sie **Neue Anerkennung**

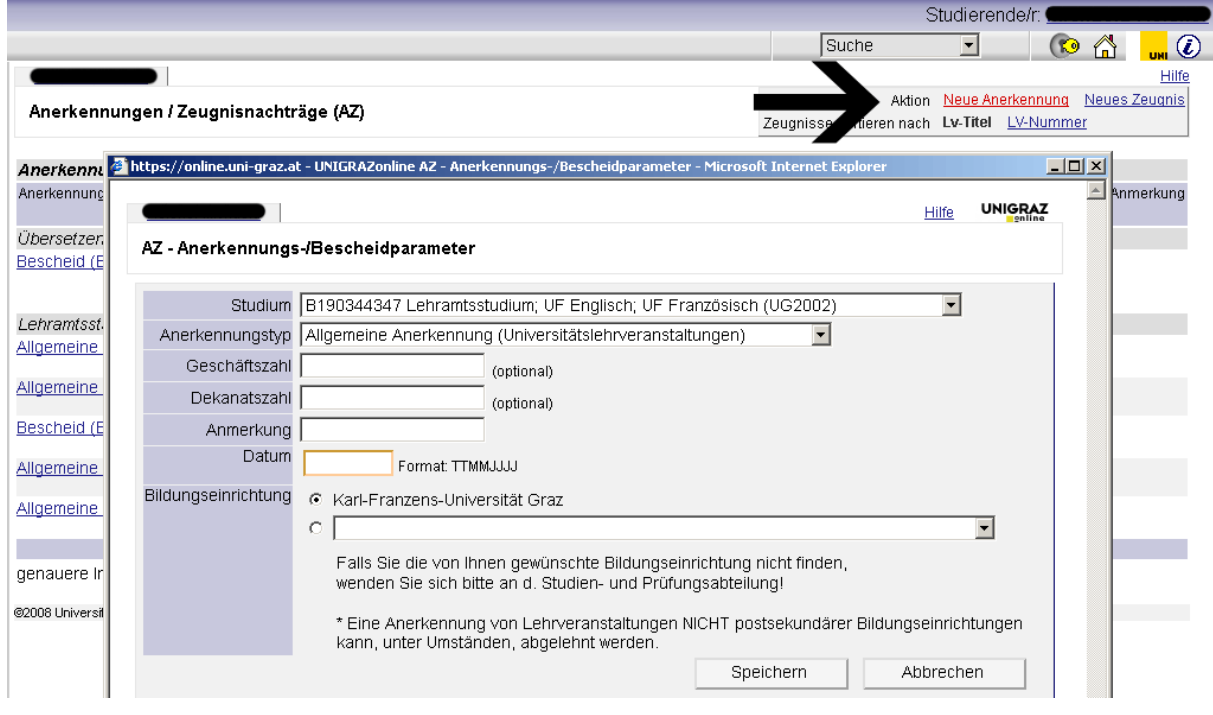

# 5. Treffen Sie die richtige Auswahl für **Studium, Anerkennungstyp und Bildungseinrichtung**

**Studium**: Wählen Sie hier das Studium für das die Anerkennung erfolgt ist bzw. erfolgen soll.

Wählen Sie den **richtigen Anerkennungstyp**

Für absolvierte Lehrveranstaltungen laut Äquivalenzliste wählen Sie bitte:

Allgemeine Anerkennung (Universitätslehrveranstaltungen)

Für Pauschalanerkennungen laut Studienplan (Pädak-Abschluss für den Großteil eines Studienabschnittes) wählen Sie bitte:

Allgemeine Anerkennung (Sonstiges: Gutschrift lt. Studienplan etc.)

Die Felder für **Geschäftszahl**, **Dekanatszahl** und **Anmerkung** können Sie ignorieren.

Bitte das **Datum** unbedingt eingeben! Es sollte das aktuelle Datum erfasst werden.

**Bildungseinrichtung**: Auswahl der Einrichtung an der die anzuerkennenden Prüfungen abgelegt wurden. (Falls Sie die von Ihnen gewünschte Bildungseinrichtung nicht finden, wenden Sie sich bitte mit Ihrem Originalzeugnis an die Studien- und Prüfungsabteilung).

Danach bestätigen Sie mit **Speichern.** Sie können Ihre Angaben so lange bearbeiten, bis Sie die gesamte Eingabe mit **Alle Positionen bestätigen** bestätigen.

6. Nun erfolgt das Erfassen der Pauschalanerkennungen laut Studienplan oder der absolvierten Lehrveranstaltungen laut Äquivalenzliste durch Anklicken von **0/0/0**.

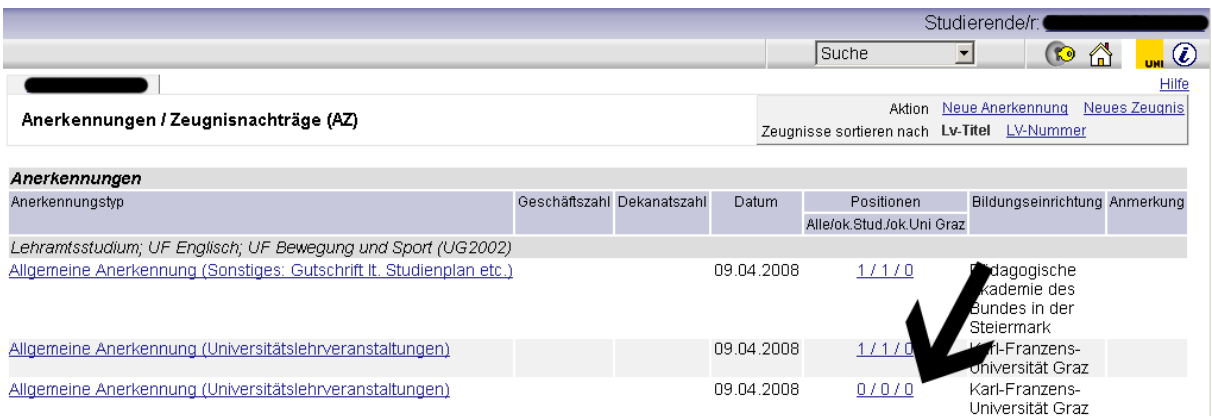

# 7. Wählen Sie **Neue Position**.

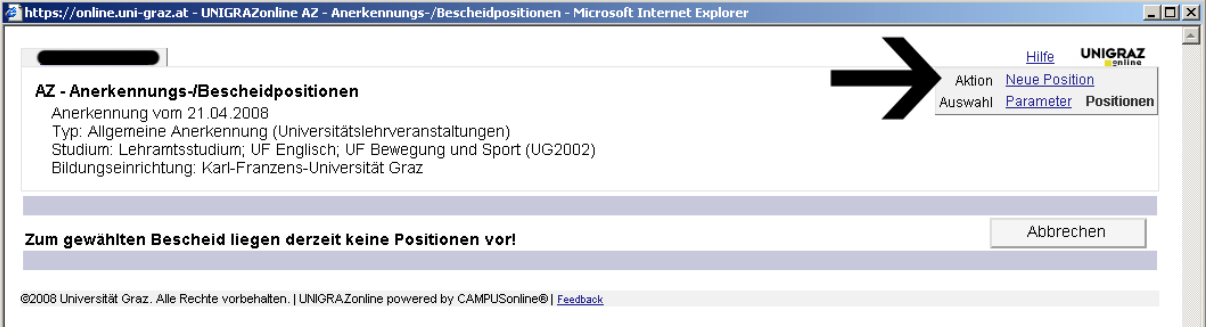

المستعاد

# **8. a) Absolvierte Lehrveranstaltungen laut Äquivalenzliste:**

Mit Klick auf "Neue Position" öffnet sich ein neues Fenster: "Neue Bescheidposition anlegen". Hier klicken Sie auf "hinzufügen" bei anzuerkennende Veranstaltung(en) **hinzufügen**

Eine Liste Ihrer abgelegten Prüfungen erscheint.

Wählen Sie die absolvierte Lehrveranstaltung aus und fügen Sie sie durch **Anklicken des Titels** hinzu.

Bitte legen Sie für jede Zuordnung laut Äquivalenzliste durch Klick auf "Neue Position" eine eigene Position an.

Sie können das Fenster mit den Prüfungsergebnissen schließen.

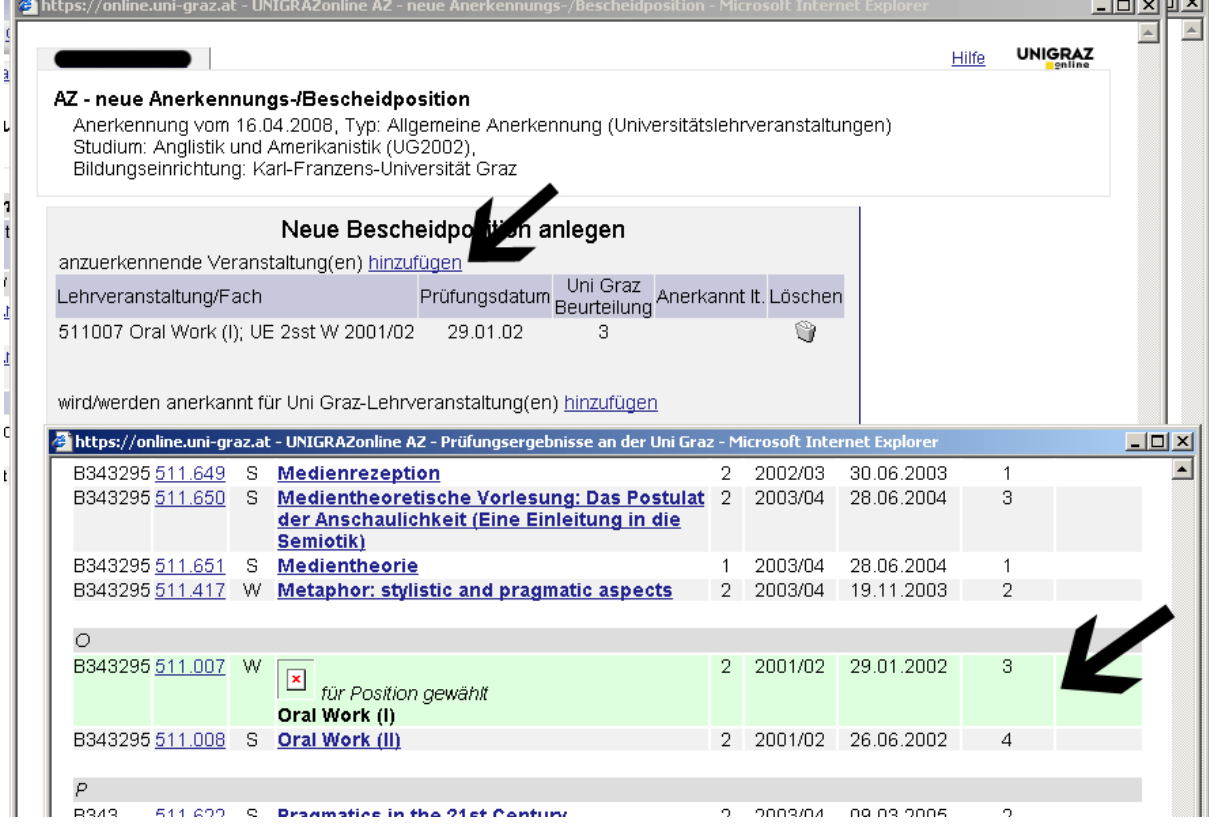

Nun müssen Sie die absolvierte Veranstaltung **einer Lehrveranstaltung bzw. einem Anerkennungsfach laut Äquivalenzliste** der KFU Graz zuordnen.

Mit Klick auf **wird/werden anerkannt für Uni Graz-Lehrveranstaltung(en) hinzufügen** öffnet sich wieder ein Fenster, in dem Sie nach Lehrveranstaltungen suchen können (siehe nachfolgende Abbildung).

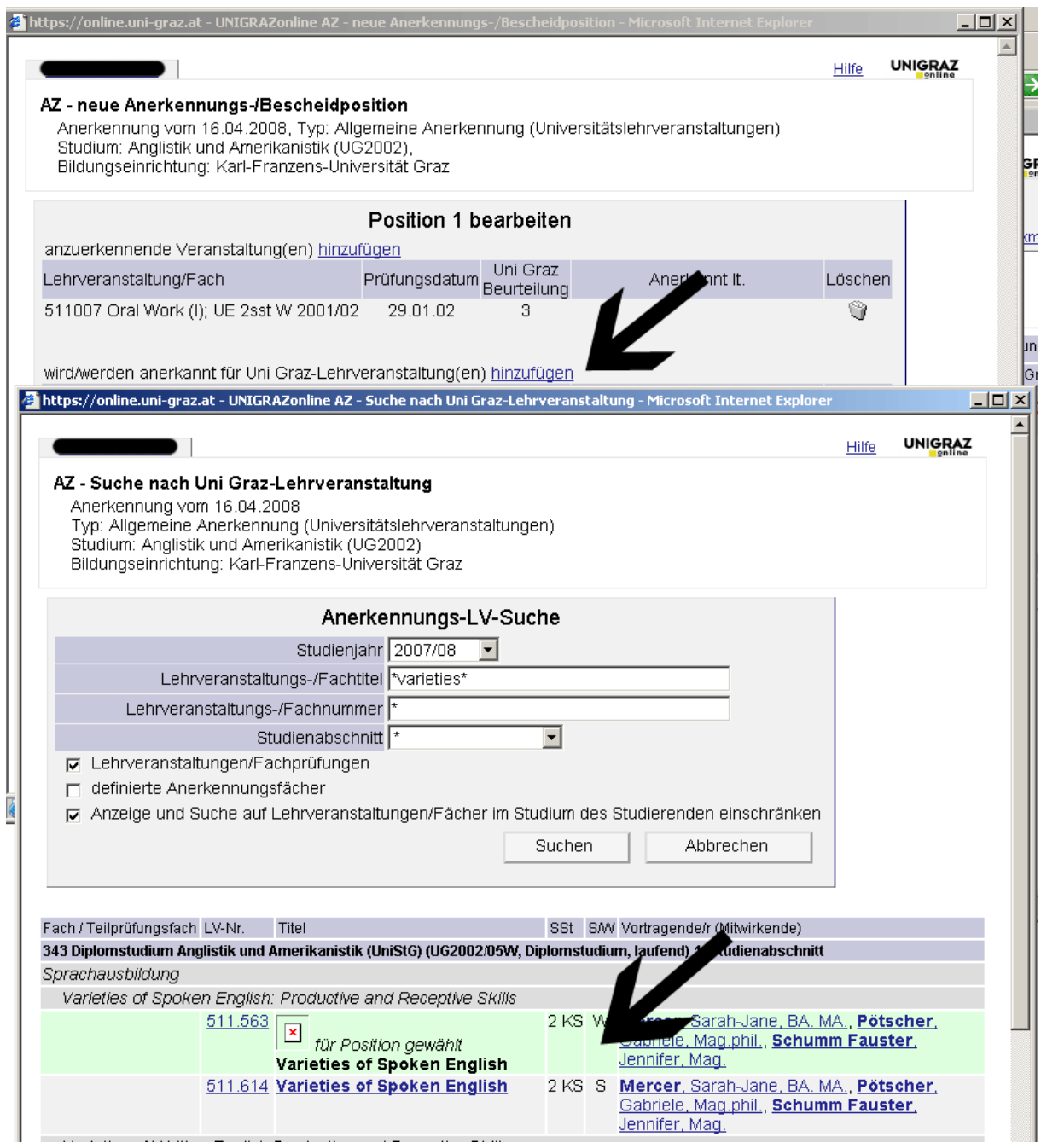

Suchen Sie zunächst im aktuellen Studienjahr. Geben Sie den Titel bzw. Teile des Titels (Suchanfrage bitte immer zwischen \*...\* setzen) der Lehrveranstaltung ein und starten Sie die **Suche**.

Falls nicht das gewünschte Suchergebnis erzielt wird, starten Sie die Suche ohne Angabe des Titels erneut (alle zur Verfügung stehenden Lehrveranstaltungen werden aufgelistet).

In der Ergebnisliste bitte auf den **jeweiligen Titel** klicken um die gewünschte LV zu übernehmen. Sie können das Fenster mit den Suchergebnissen schließen.

Weiters stehen Ihnen für Lehrveranstaltungen, deren Titel jedes Semester geändert werden, **definierte Anerkennungsfächer** zur Verfügung. Mit setzen des Häckchens auf definierte Anerkennungsfächer und Klick auf Suchen werden Ihnen diese aufgelistet (siehe nachfolgende Abbildung).

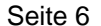

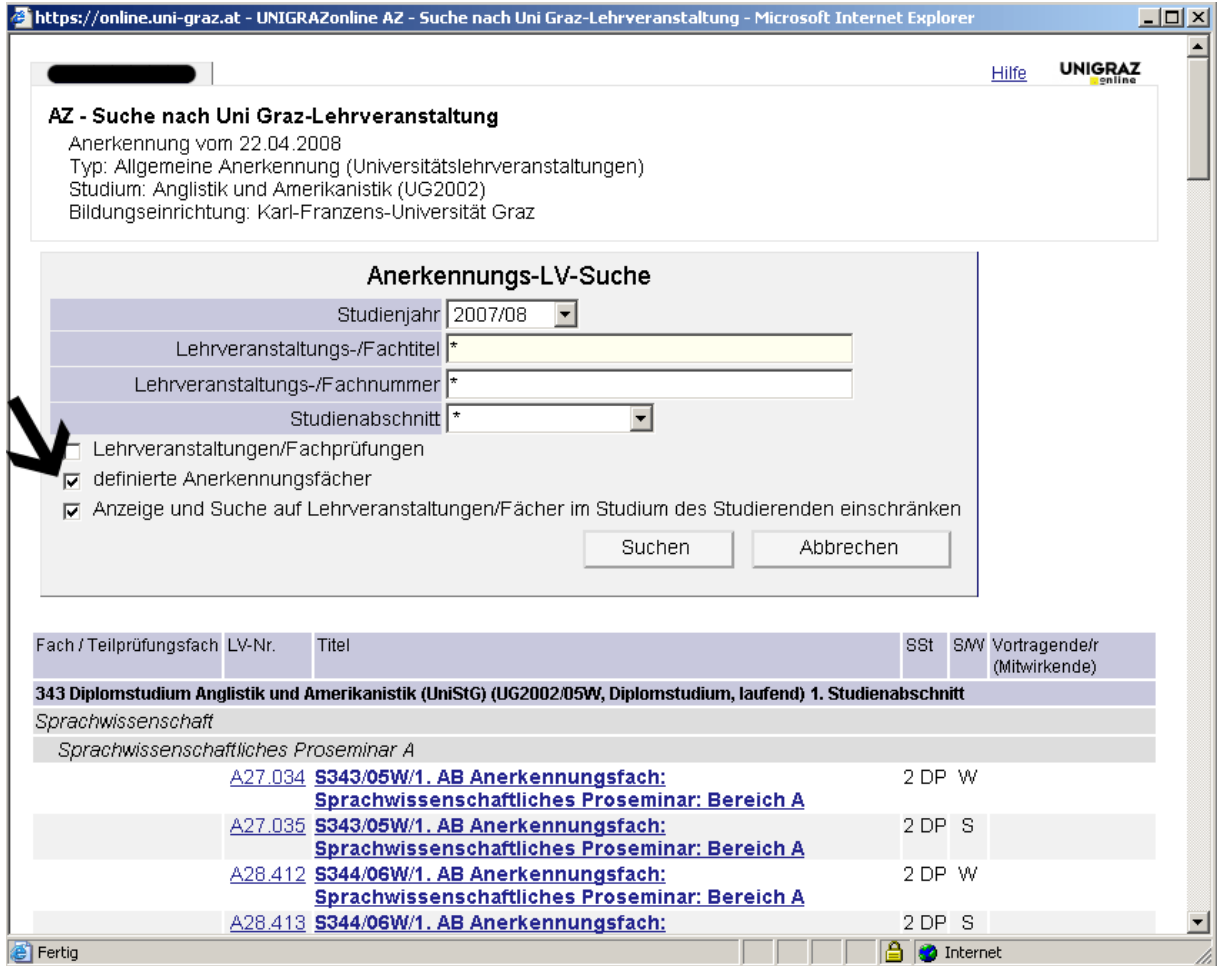

In der Ergebnisliste bitte auf den **jeweiligen Titel** klicken um das gewünschte Anerkennungsfach zu übernehmen. Sie können das Fenster mit den Suchergebnissen schließen.

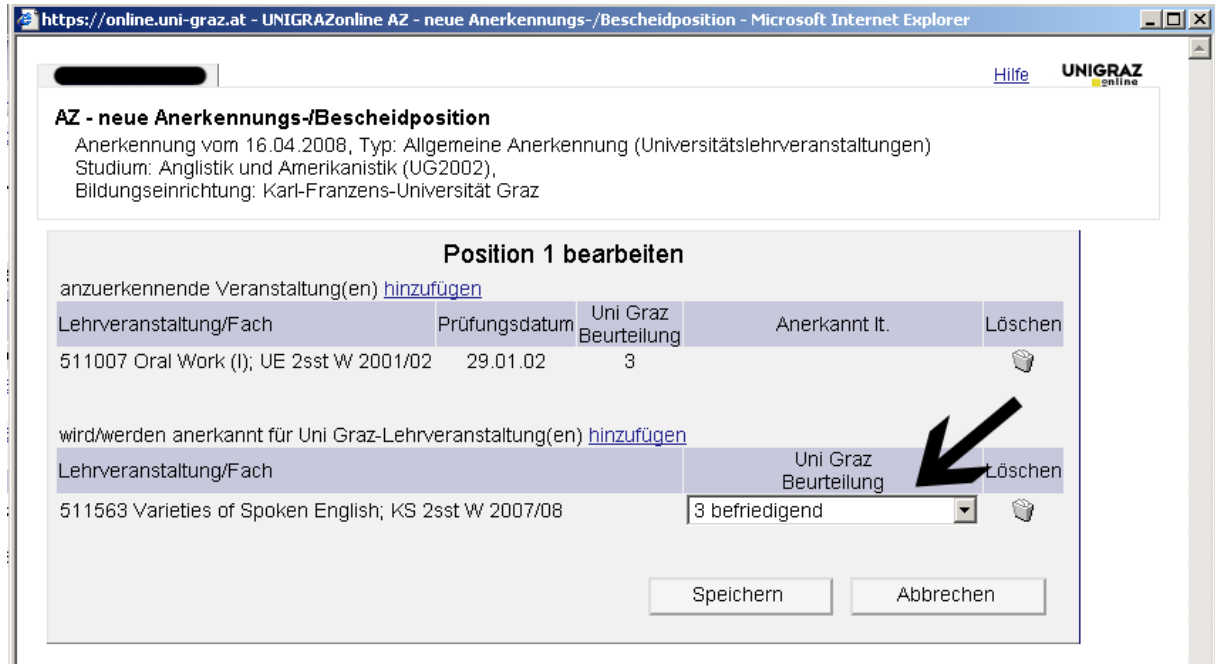

Im Fenster "AZ – neue Anerkennungs-/Bescheidposition bitte die Uni Graz Beurteilung eintragen und mit **Speichern** bestätigen.

## **Eine Korrektur ist danach für Sie nicht mehr möglich!!**

Sie sehen bei der Anerkennung in der Spalte "Bestätigung/Stud" ein grünes Häckchen.

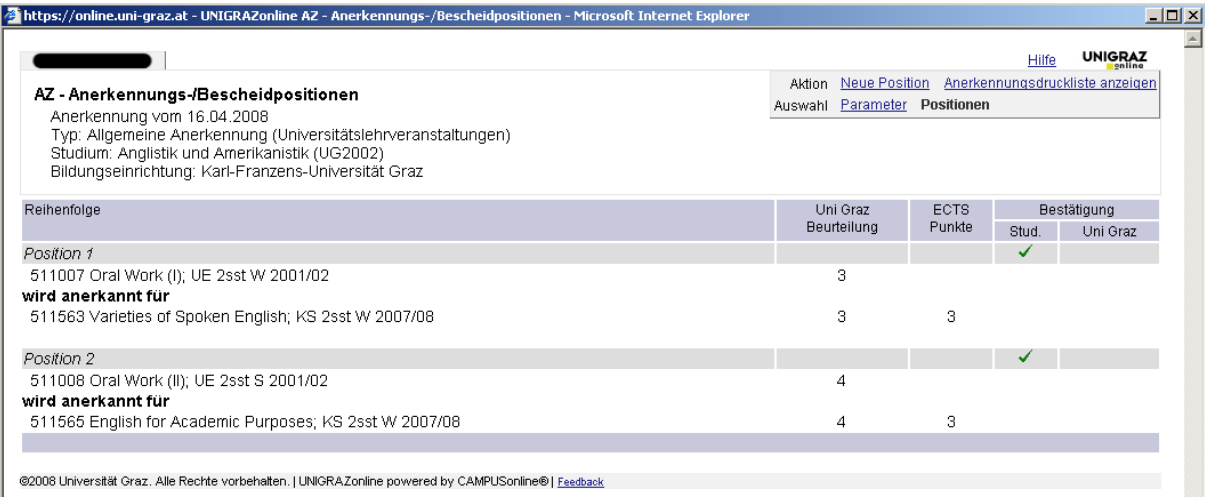

Nach erfolgreicher Erfassung schicken Sie bitte eine E-Mail mit Ihrer Matrikelnummer an anerkennung-gewi@uni-graz.at

Wir werden Ihre Eingabe so schnell als möglich kontrollieren und freigeben.

**8. b) Pauschalanerkennungen laut Studienplan (Pädak-Abschluss für den Großteil eines Studienabschnittes):** 

Mit Klick auf "Neue Position" öffnet sich ein neues Fenster: "Neue Bescheidposition anlegen". Hier klicken Sie auf "hinzufügen" bei anzuerkennende Veranstaltung(en) **hinzufügen** 

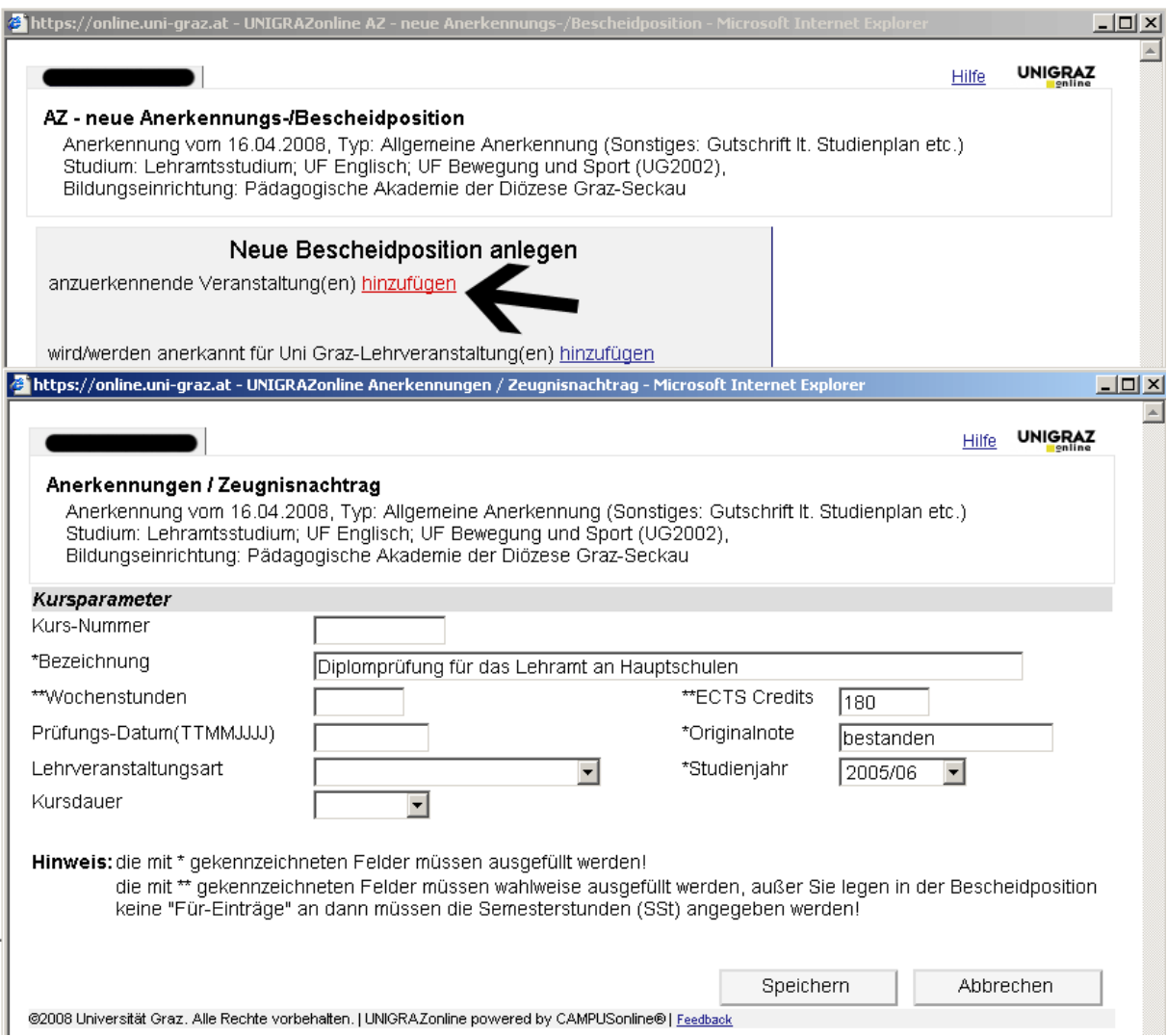

Bei Originalnote ist immer die Note der Bildungseinrichtung an der die Prüfungsleistung abgelegt wurde einzutragen. Die gültige Note für die KFU Graz wird später bei der Zuordnung eingetragen.

Bitte füllen Sie die Felder **Bezeichnung, ECTS-Credits, Originalnote und Studienjahr** aus und bestätigen Sie Ihre Eingabe anschließend mit Klick auf **Speichern**.

Nun müssen Sie die abgeschlossene Ausbildung **allen Prüfungsleistungen, die Ihnen laut Studienplan erlassen werden,** zuordnen.

Mit Klick auf **wird/werden anerkannt für Uni Graz-Lehrveranstaltung(en) hinzufügen** öffnet sich wieder ein Fenster, in dem Sie nach allen Prüfungsleistungen suchen können (siehe nachfolgende Abbildung).

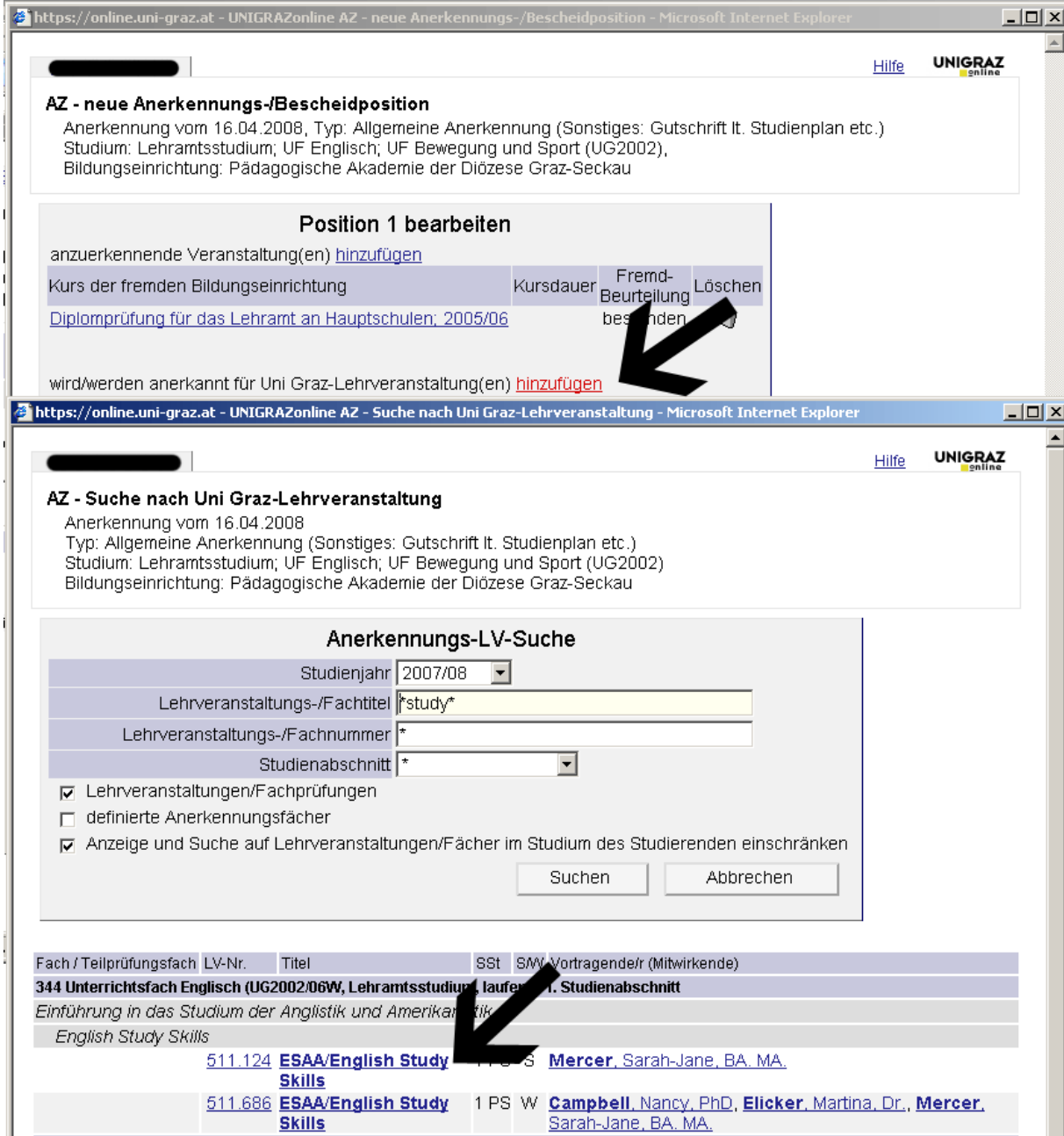

Suchen Sie zunächst im aktuellen Studienjahr. Geben Sie den Titel bzw. Teile des Titels (Suchanfrage bitte immer zwischen \*...\* setzen) der Lehrveranstaltung ein und starten Sie die **Suche**.

Falls nicht das gewünschte Suchergebnis erzielt wird, starten Sie die Suche ohne Angabe des Titels erneut (alle zur Verfügung stehenden Lehrveranstaltungen werden aufgelistet).

In der Ergebnisliste bitte auf den **jeweiligen Titel** klicken um die gewünschten Lehrveranstaltungen zu übernehmen.

Weiters stehen Ihnen für Lehrveranstaltungen, deren Titel jedes Semester geändert werden, **definierte Anerkennungsfächer** zur Verfügung. Mit setzen des Häckchens auf definierte Anerkennungsfächer und Klick auf Suchen werden Ihnen diese aufgelistet (siehe nachfolgende Abbildung).

#### Seite 10

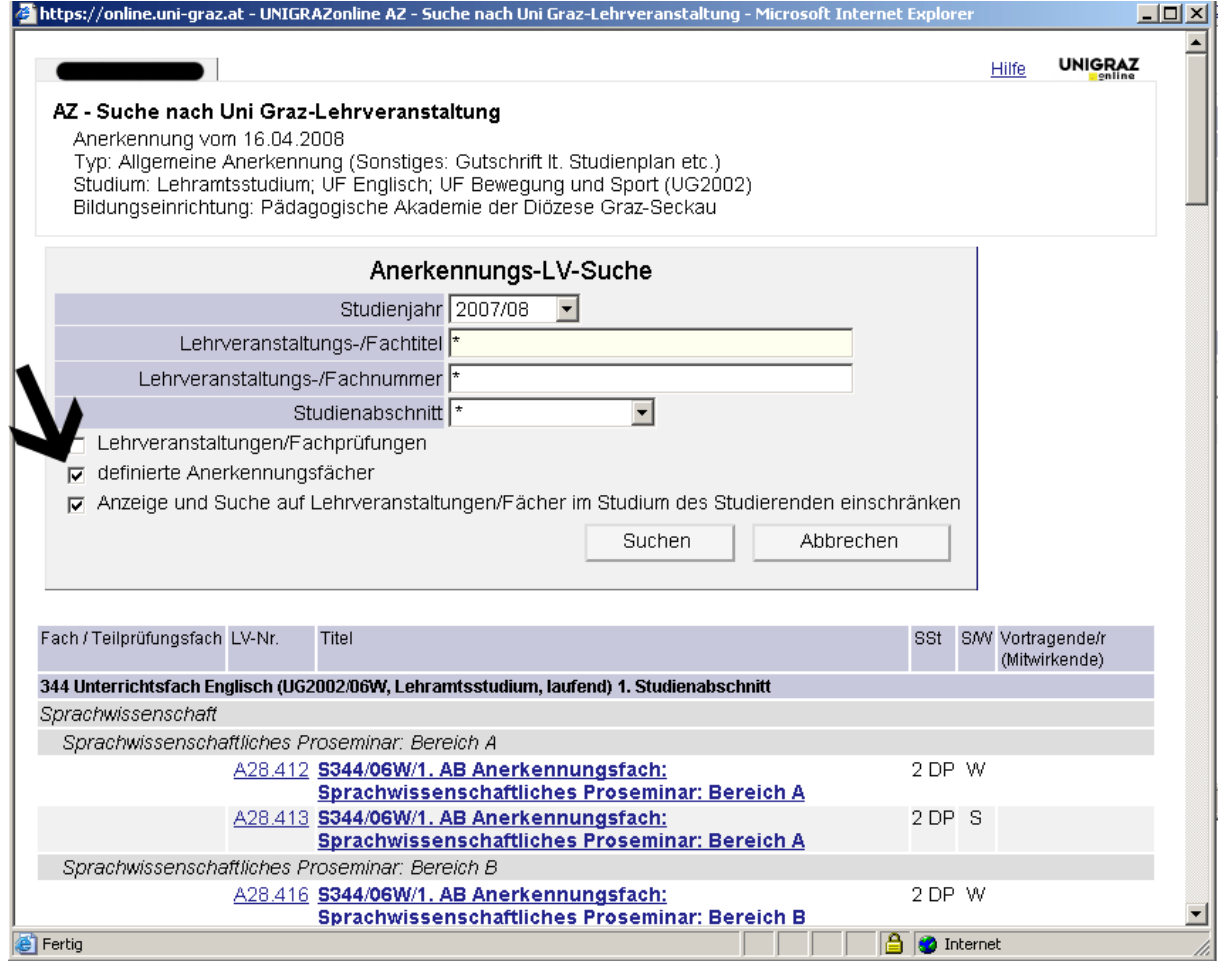

Suchen Sie **alle Lehrveranstaltungen bzw. Anerkennungsfächer**, die Ihnen laut Studienplan erlassen werden und fügen Sie sie mit **Klick auf den Titel** hinzu.

Sie können das Fenster mit den Suchergebnissen schließen.

Im Fenster "AZ – neue Anerkennungs-/Bescheidposition bitte bei Uni Graz Beurteilung "Mit Erfolg teilgenommen" eintragen und mit **Speichern** bestätigen.

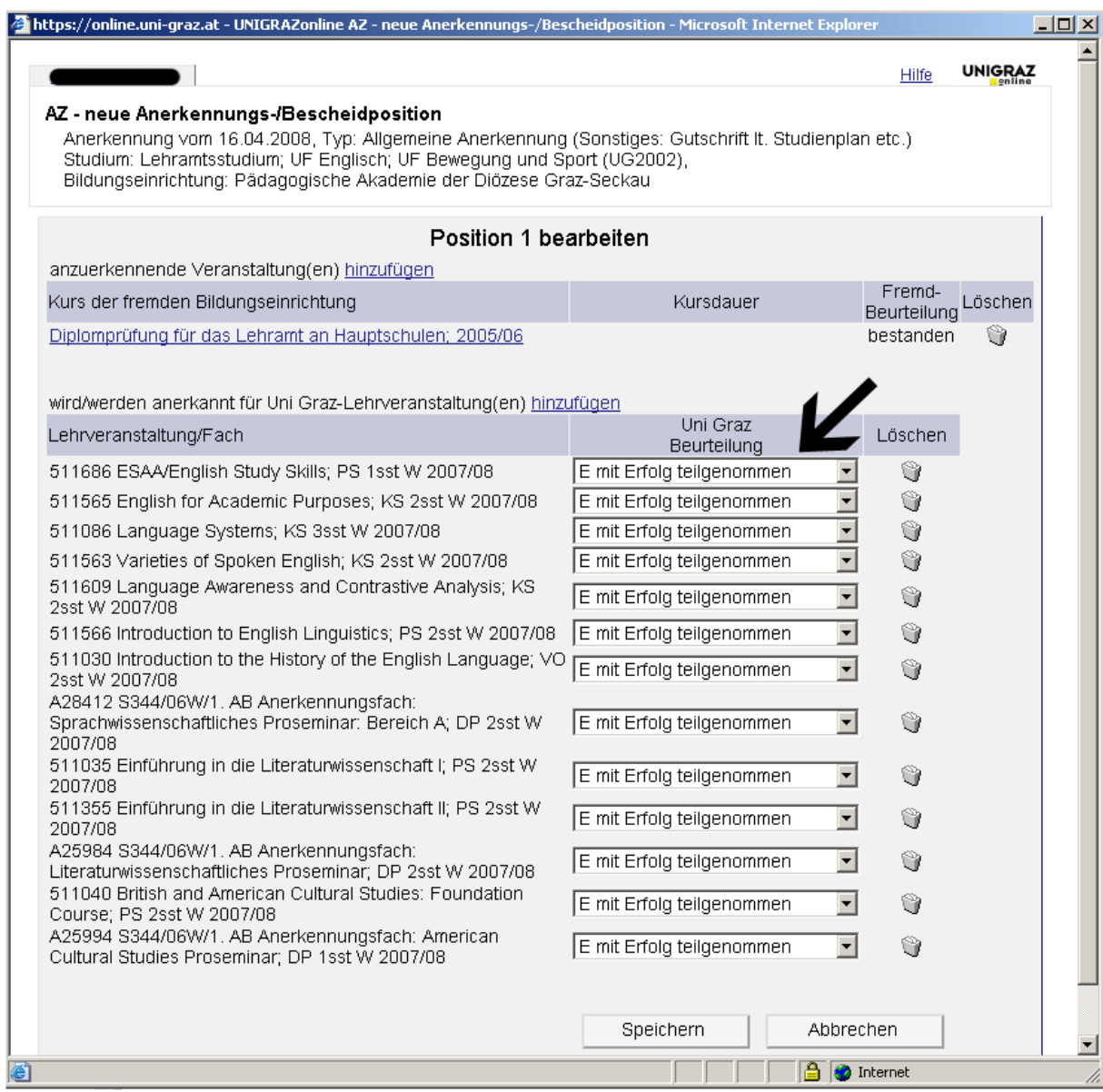

Überprüfen Sie die eingegebenen Daten. Von Ihnen noch nicht bestätigte Positionen können jederzeit mit Klick auf Position [Anzahl] geöffnet und bearbeitet (auch gelöscht) werden. Danach bestätigen Sie Ihre Eingabe mit **Alle Positionen bestätigen**.

## **Eine Korrektur ist danach für Sie nicht mehr möglich!!**

Sie sehen bei der Anerkennung in der Spalte "Bestätigung/Stud" ein grünes Häckchen.

Seite 12

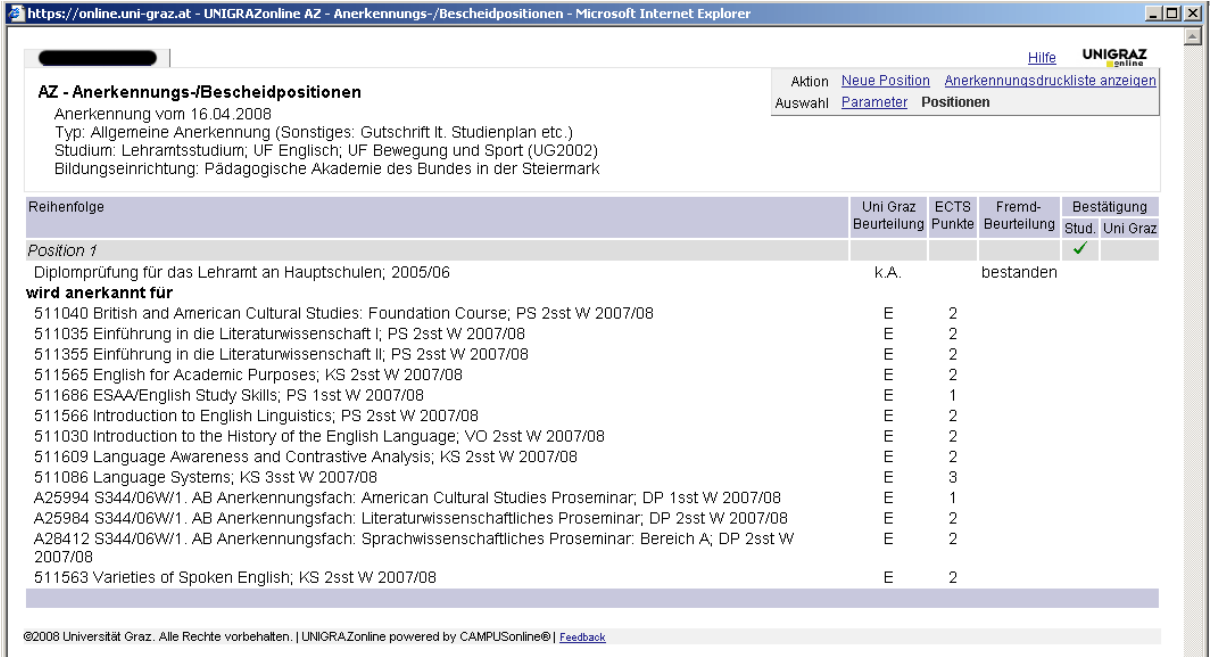

©2008 Universität Graz. Alle Rechte vorbehalten. | UNIGRAZonline powered by CAMPUSonline® | Feedback

Nach erfolgreicher Erfassung bringen Sie bitte das Originalzeugnis der Pädagogischen Akademie oder Polytechnischen Schule im Dekanat der Geisteswissenschaftlichen Fakultät (http://www.uni-graz.at/gewi/gewi\_dekanat.htm) vorbei. Wir werden Ihre Eingabe so schnell als möglich kontrollieren und freigeben.

# **Ansprechperson im GEWI-Dekanat: Christina Hörzer; DW 2288**

 **E-Mail:** anerkennung-gewi@uni-graz.at

WICHTIG: Bei einer von der Uni Graz bereits bestätigten Anerkennung bitte keine Positionen mehr hinzufügen.

Informationsseite zu UNIGRAZonline: http://www.uni-graz.at/unigrazonline

**Ab sofort gehen alle Informationen ausschließlich an die von der Universität Graz zur Verfügung gestellte E-Mail-Adresse.**